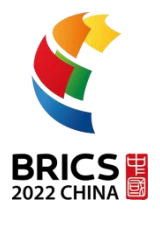

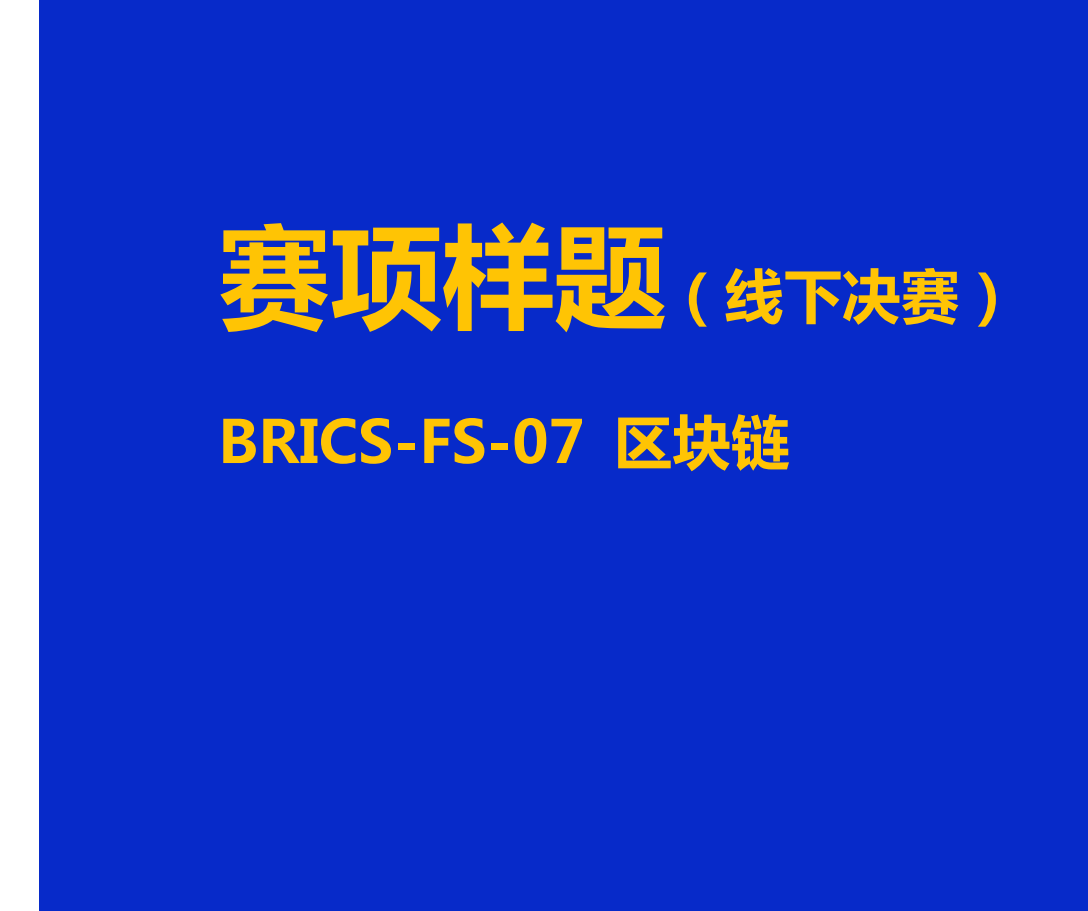

**2022 年金砖国家职业技能大赛**

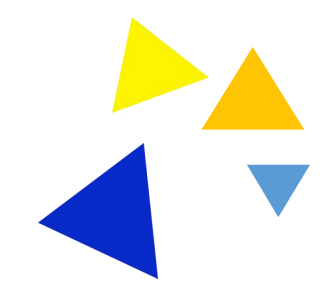

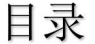

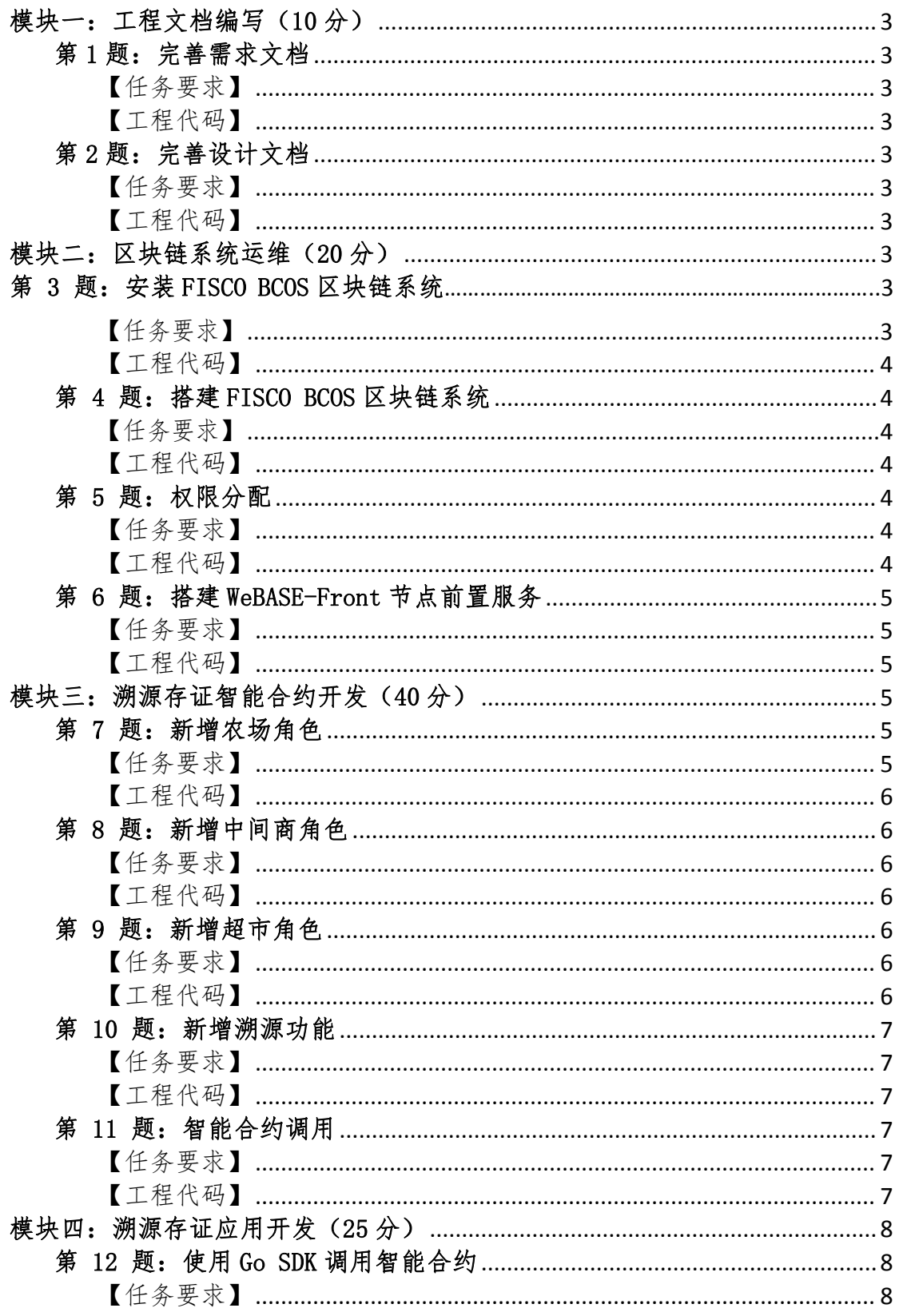

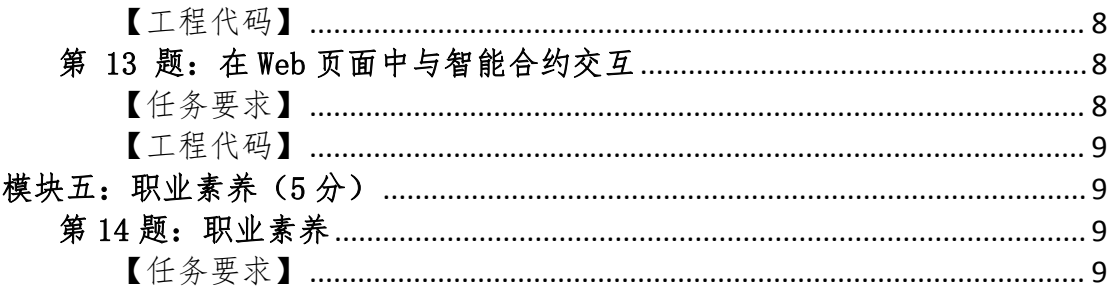

# <span id="page-3-0"></span>模块一:工程文档编写(10 分)

### <span id="page-3-1"></span>第 1 题: 完善需求文档

### <span id="page-3-2"></span>【任务要求】

基于提供的产品需求文档、完善需求文档中"食品溯源信息存储" 的功能需求。将修改后的文档截图提交至工程文档。

### <span id="page-3-3"></span>【工程代码】

获取桌面"赛题/01 工程文档编写/"文件夹中"01 需求文 档.docx"文件并编辑, 将结果保存至桌面"提交文档/01/"文件夹 中。

### <span id="page-3-4"></span>第 2 题: 完善设计文档

### <span id="page-3-5"></span>【任务要求】

根据提供的产品设计文档,完善设计文档中"农场"角色的功 能设计。将修改后的文档截图提交至工程文档。

### <span id="page-3-6"></span>【工程代码】

获取桌面"赛题/01 工程文档编写/"文件夹中"02 设计文 档.docx"文件并编辑, 将结果保存至桌面"提交文档/01/"文件夹 中。

## <span id="page-3-7"></span>模块二:区块链系统运维(20 分)

### <span id="page-3-8"></span>第 3 题:安装 FISCO BCOS 区块链系统

### <span id="page-3-9"></span>【任务要求】

在 Linux 操作系统中安装区块链相关依赖,下载 FISCO BCOS 区 块链系统安装包和相关工具,安装 FISCO BCOS 区块链系统。将安装 过程和运行结果提交至工程文档。

### <span id="page-4-0"></span>【工程代码】

获取桌面"赛题/02 区块链系统运维/"文件夹中的"03 code" 文件夹中的代码,并打开"赛题/02 区块链系统运维/"文件夹中"03 安装 FISCO BCOS 区块链系统.docx"文件,将运行截图保存该文件, 宗成本题后将该文件保存至桌面"提交文档/02/"文件夹中。

### <span id="page-4-1"></span>第 4 题: 搭建 FISCO BCOS 区块链系统

#### <span id="page-4-2"></span>【任务要求】

在 Linux 操作系统中配置区块链搭建配置文件,使用区块链构建 工具生成单机 4 节点区块链系统, 设置 p2p, channel, jsonrpc 的起 始端口为 30300,20200,8545,启动区块链系统,检查区块链进程, 监听端口,日志。将安装过程和运行结果提交至工程文档。

### <span id="page-4-3"></span>【工程代码】

获取桌面"赛题/02 区块链系统运维/"文件夹中"04 搭建 FISCO BCOS 区块链系统.docx"文件,将运行截图保存该文件,完成本题后 将该文件保存至桌面"提交文档/02/"文件夹中。

### <span id="page-4-4"></span>第 5 题:权限分配

### <span id="page-4-5"></span>【任务要求】

为搭建好的 FISCO BCSO 区块链系统安装配置控制台,使用控制 台命令设置 2 个委员账户(A 和 B),1 个运维账户,并设置委员 A 的 权重为 2,最后通过运维账户部署 HelloWorld 合约。

### <span id="page-4-6"></span>【工程代码】

获取桌面"赛题/02 区块链系统运维/"文件夹中的"05 权限分 配"文件,将结果截图保存在该文件,完成本题后将该文件保存至照 桌面"提交文件/02"文件夹中。

### <span id="page-5-0"></span>第 6 题: 搭建 WeBASE-Front 节点前置服务

### <span id="page-5-1"></span>【任务要求】

在 Linux 操作系统中下载 WeBASE-Front 安装包, 配置使其连接 本地 FISCO BCOS 节点,配置完成后启动服务,使用浏览器访问 Web 界面。将安装过程和运行结果提交至工程文档。

### <span id="page-5-2"></span>【工程代码】

获取桌面"赛题/02 区块链系统运维/"文件夹中的"06 code" 文件夹中的代码,并打开获取桌面"赛题/02 区块链系统运维/"文 件夹中"06 搭建 WeBASE-Front 节点前置服务.docx"文件,将运行 截图保存该文件,完成本题后将该文件保存至桌面"提交文档/02/" 文件夹中。

# <span id="page-5-4"></span><span id="page-5-3"></span>模块三:溯源存证智能合约开发(40 分) 第 7 题: 新增农场角色

### <span id="page-5-5"></span>【任务要求】

在浏览器中访问 fisco-bcos: 5012/WeBASE-Front 地址, 进入智 能合约 IDE。修改 Food.sol 文件,补充 newTFood 函数,新增农场角 色,完成蔬菜基本信息创建、农场角色创建和校验,并且完成农场上 链操作。将补充完成的代码截图提交至工程文档。

### <span id="page-6-0"></span>【工程代码】

获取桌面"赛题/03\_溯源存证智能合约开发/"文件夹中"07 新增农场角色.docx"文件,将运行截图保存该文件,完成本题后将 该文件保存至桌面"提交文档/03/"文件夹中。

### <span id="page-6-1"></span>第 8 题: 新增中间商角色

### <span id="page-6-2"></span>【任务要求】

在浏览器中访问 fisco-bcos: 5012/WeBASE-Front 地址, 进入智 能合约 IDE。修改 Food.sol 文件, 补充 addTraceInfoByMiddlemen 函数,新增中间商角色,中间商角色创建和校验,完成中间商的上链 操作。将补充完成的代码截图提交至工程文档。

### <span id="page-6-3"></span>【工程代码】

获取桌面"赛题/03\_溯源存证智能合约开发/"文件夹中"08\_ 新增中间商角色.docx"文件,将运行截图保存该文件,完成本题后 将该文件保存至桌面"提交文档/03/"文件夹中。

### <span id="page-6-4"></span>第 9 题: 新增超市角色

### <span id="page-6-5"></span>【任务要求】

在浏览器中访问 fisco-bcos: 5012/WeBASE-Front 地址, 进入智 能合约 IDE。修改 Food. sol 文件,补充 addTraceInfoBySupermarket 函数,新增超市角色,超市角色创建和校验,完成超市的上链操作。 将补充完成的代码截图提交至工程文档。

### <span id="page-6-6"></span>【工程代码】

BRICS-FS-07 区块链 赛项样题 (TP) 6/10 获取桌面"赛题/03 溯源存证智能合约开发/"文件夹中"09

新增超市角色.docx"文件,将运行截图保存该文件,完成本题后将 该文件保存至桌面"提交文档/03/"文件夹中。

### <span id="page-7-0"></span>第 10 题:新增溯源功能

### <span id="page-7-1"></span>【任务要求】

在浏览器中访问 fisco-bcos:5012/WeBASE-Front 地址,进入智 能合约 IDE。修改 Trace.sol 文件, 补充 getTraceInfo 函数, 返回 溯源信息。将补充完成的代码截图提交至工程文档。

### <span id="page-7-2"></span>【工程代码】

获取桌面"赛题/03 溯源存证智能合约开发/"文件夹中"10 新增溯源功能.docx"文件, 将运行截图保存该文件, 完成本题后将 该文件保存至桌面"提交文档/03/"文件夹中。

### <span id="page-7-3"></span>第 11 题: 智能合约调用

### <span id="page-7-4"></span>【任务要求】

在浏览器中访问 fisco-bcos:5012/WeBASE-Front 地址,进入智 能合约 IDE。将编写完成的 Food.sol 文件和 Trace.sol 文件编译部 署, 调 用 newFood 、 addTraceInfoByMiddlemen addTraceInfoBySupermarket、getTraceInfo 函数,将调用参数和运 行结果截图提交至工程文档。

### <span id="page-7-5"></span>【工程代码】

获取桌面"赛题/03 溯源存证智能合约开发/"文件夹中"11 智能合约调用.docx"文件,将运行截图保存该文件,完成本题后将 该文件保存至桌面"提交文档/03/"文件夹中。

# <span id="page-8-1"></span><span id="page-8-0"></span>模块四:溯源存证应用开发(25 分) 第 12 题:使用 Go SDK 调用智能合约

### <span id="page-8-2"></span>【任务要求】

在浏览器中访问 fisco-bcos:5022/WeBASE-Front 地址,进入智 能合约 IDE。导出导出 food-trace 文件夹, 编译 FISCO BCOS Go SDK 中的 abigen 程序,使用 abigen 程序将 abi 文件和 bin 文件生成 go 文件,将生成的 go 文件引入到 Web 后台程序中, 在 go 程序中使用 Go SDK 调用智能合约中的 newFood 函数和 getTraceInfo 函数。将运 行过程和运行结果截图提交至工程文档。

### <span id="page-8-3"></span>【工程代码】

获取桌面"赛题/04 溯源存证应用开发/"文件夹中的"12\_code" 文件夹中的代码,并打开"赛题/04 溯源存证应用开发/"文件夹中 的"11 使用 Go SDK 调用智能合约.docx"文件, 将运行截图保存该 文件,完成本题后将该文件保存至桌面"提交文档/04/"文件夹中。

<span id="page-8-4"></span>第 13 题: 在 Web 页面中与智能合约交互

### <span id="page-8-5"></span>【任务要求】

编码实现食品溯源应用系统中各个页面和角色的功能,

1、农场:支持添加蔬菜食品基本信息,添加成功后,要求中间 商页面也能够品向会品信息并且能够通过溯源码查询到溯源记 录。在 WeBASE-Front 节点控制台-合约管理-合约列表-合约调用位置, 通过溯源码调用合约查询到溯源记录,将结果截图提交至工程文档。

2、中间商:支持添加蔬菜食品的质量信息,添加成功后,要求

超市页面也能够显示相应食品信息并且能够通过溯源码查询到溯源 记录。在 WeBASE-Front 节点控制台-合约管理-合约列表-合约调用位 置,通过溯源码调用合约查询到溯源记录,将结果截图提交至工程文 档。

3、超市:支持添加蔬菜食品质量信息,添加成功后,能够通过 溯源码查询到溯源记录,将结果截图提交至工程文档。

### <span id="page-9-0"></span>【工程代码】

获取桌面"赛题/04 溯源存证应用开发/"文件夹中的"13 code" 文件夹中的代码,并打开"赛题/04 溯源存证应用开发/"文件夹中 的"12 在 Web 页面中与智能合约交互.docx"文件,将运行截图保存 该文件,完成本题后将该文件保存至桌面"提交文档/04/"文件夹中。

## <span id="page-9-1"></span>模块五:职业素养(5 分)

### <span id="page-9-2"></span>第 14 题: 职业素养

### <span id="page-9-3"></span>【任务要求】

参赛选手操作规范、遵守考场纪律、收纳整理干净整洁、安全意 识良好、文明竞赛。